## Configuring the PocketJet Printer for Perforated Paper

Follow these instructions to configure the PocketJet printer to use perforated paper.

- 1. From the Windows Start Menu select Control Panel and then select Devices and Printers.
- 2. Locate the icon for the PocketJet Printer and right click on it. You will see a pop-up menu as shown below. Select Printing preferences.

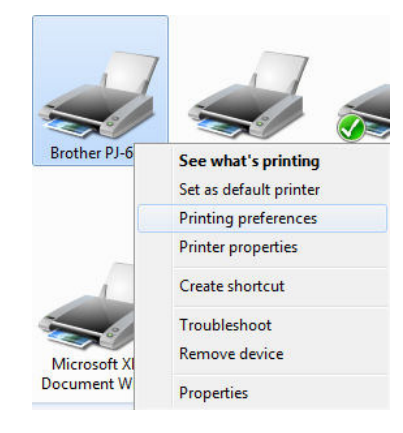

3. In the Printing Preferences dialog box shown below, click on the button labeled Advanced....

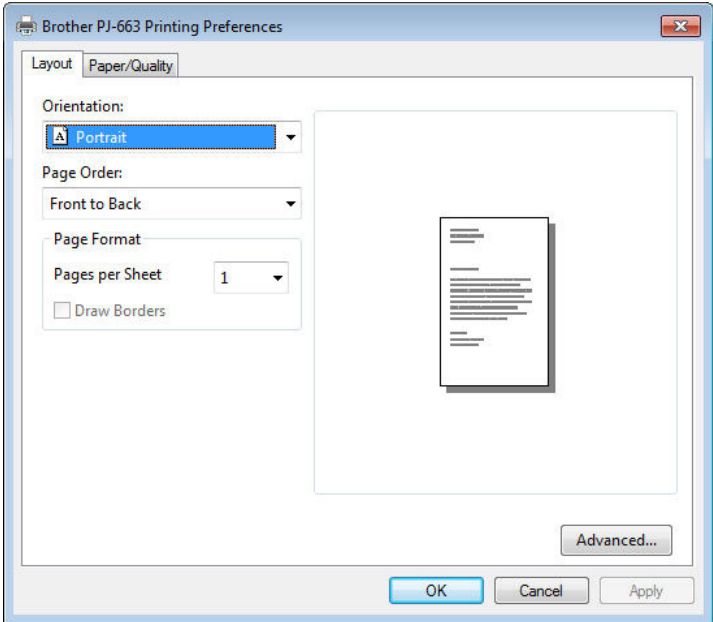

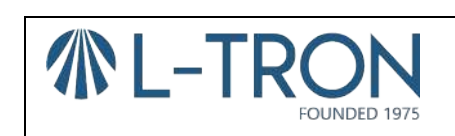

7911 Lehigh Crossing Victor, NY 14564 info@L-Tron.com | www.L-Tron.com (585) 383-0050 x115 | fax (585) 383-0701

Revision 1.0 July 24, 2014 Page 1 of 2

## Configuring the PocketJet Printer for Perforated Paper

4. In the drop down box labeled Form Feed Mode select End of Page as shown below.

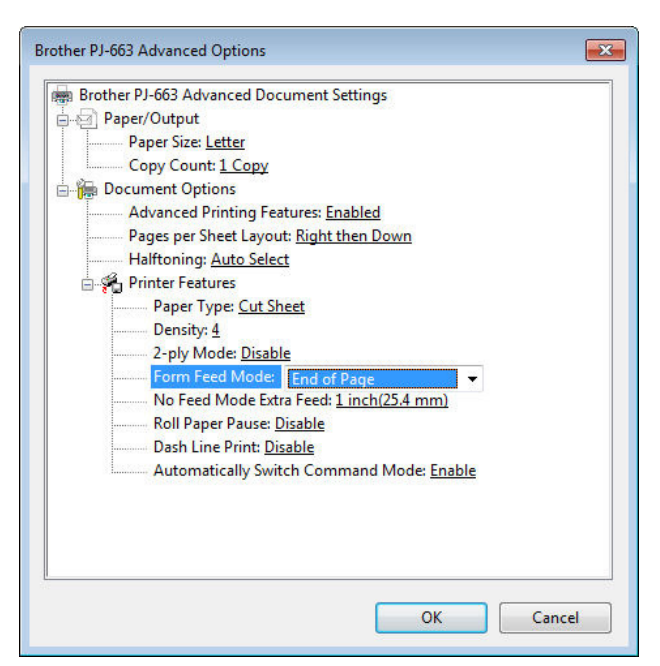

5. In the drop down box labeled Paper Type select Perforated Roll as shown below.

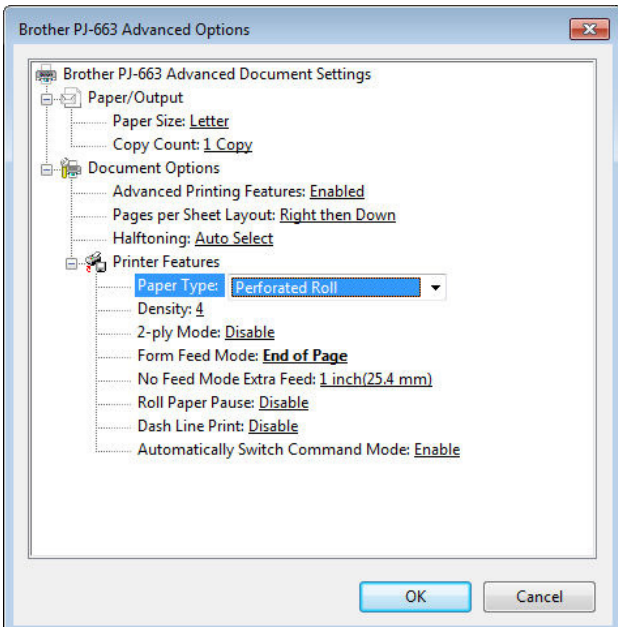

6. Click the OK button on the Advanced Options dialog box and then click the OK button on the Printing Preferences dialog box.

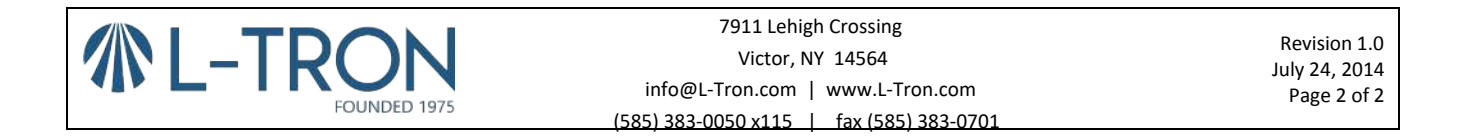